# **Importing UN EDIFACT Directory Definitions**

The UN/EDIFACT messages are organized by directories. A directory is a complete collection of about 200 message types. A directory name (e.g. **d.97.b**) is created by the letter **d** for directory, the year of the definition (**97**), and an alphabetic character indicating the version within the year (**b**). The UN/EDIFACT message is referenced by a short name with six characters (e.g. **ORDERS**). The importer reads such a message and generates all necessary classes in the UML model.

The E2E UN/EDIFACT Directory Definition Importer allows to select the required UN/EDIFACT or ANSI ASC X12 messages from the directories for use within UML models. The E2E Builder provides the UN /EDIFACT Directories and the American standard ANSI ASC X12.

More details about using these classes and the EDIFACT adapter can be found in the [Reference Guide](https://doc.scheer-pas.com/display/BRIDGE/EDIFACT+Message+Processing).

To import their meta data, select **Import > UN/EDIFACT Directory Definition** from the E2E Model Compiler menu.

On the UN/EDIFACT Importer dialog, choose the designated message for the import as described in the following sections.

The Importer shows a tree with existing UN/EDIFACT Directory definitions.

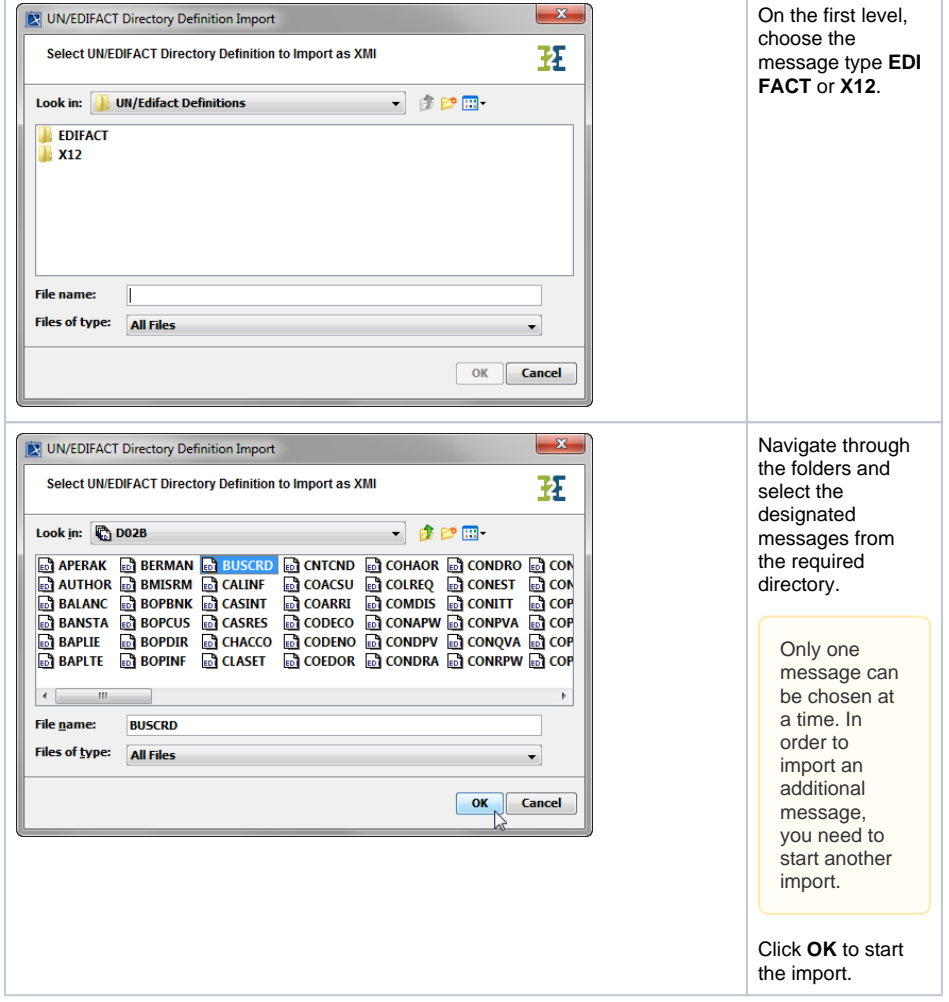

#### **On this Page:**

- [Generated Classes of the](#page-1-0)  [UN/EDIFACT Directory](#page-1-0)  [Definition Importer](#page-1-0)
- [Creating a Class Diagram](#page-2-0)  [for the Imported Types](#page-2-0)

#### **Related Pages:**

- UN/EDIFACT Message [Processing](https://doc.scheer-pas.com/display/BRIDGE/EDIFACT+Message+Processing)
- [Edifact and X12 Versions](https://doc.scheer-pas.com/display/BRIDGE/Edifact+and+X12+Versions)

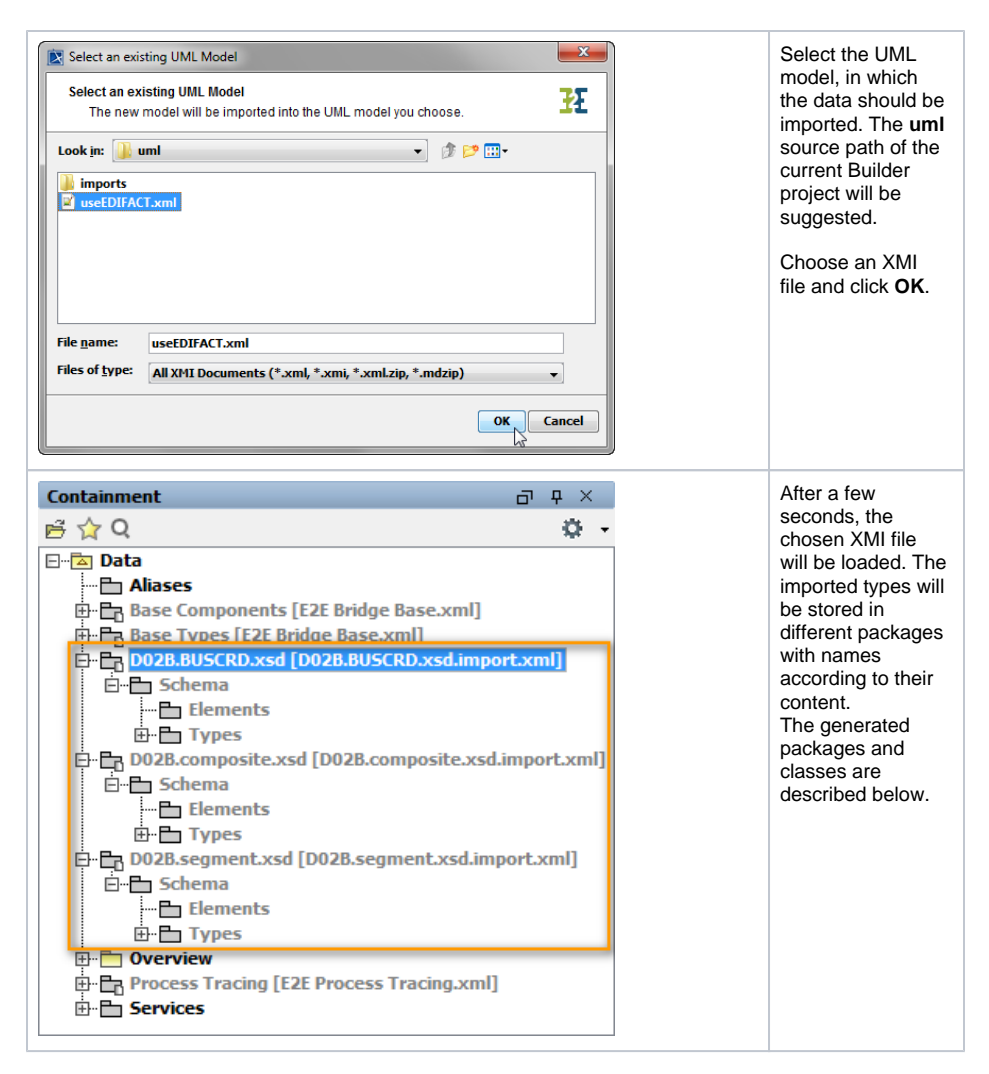

#### You need to save the UML model to persist the imported entities and packages.

On importing an EDIFACT definition, you may get the following warning in the notification window:

Some tag values are not loaded. Check magicdraw.log file for details.

In the MagicDraw log file, you will then find a couple of the following errors:

```
[pool-MagicDraw-thread-20:Reload Module] ERROR FILES - Tag "xmlns:XML" not 
loaded, tag definition not found.
[pool-MagicDraw-thread-20:Reload Module] ERROR FILES - Tag "xmlns:xmi" not 
loaded, tag definition not found.
[pool-MagicDraw-thread-20:Reload Module] ERROR FILES - Tag "xmlns:
Basic_Structure" not loaded, tag definition not found.
[pool-MagicDraw-thread-20:Reload Module] ERROR FILES - Tag "xmlns:
FlatFile" not loaded, tag definition not found.
[pool-MagicDraw-thread-20:Reload Module] ERROR FILES - Tag "xmlns:EDIFACT" 
not loaded, tag definition not found.
```
You can ignore these errors. The imported EDIFACT will work nevertheless.

### <span id="page-1-0"></span>Generated Classes of the UN/EDIFACT Directory Definition Importer

The Importer generates several packages and classes. Generally, three packages will be created, e.g.

- $\bullet$ D02B.**BUSCRD**.xsd (selected message name)
- $\bullet$ D02B.segment.xsd
- D02B.composite.xsd

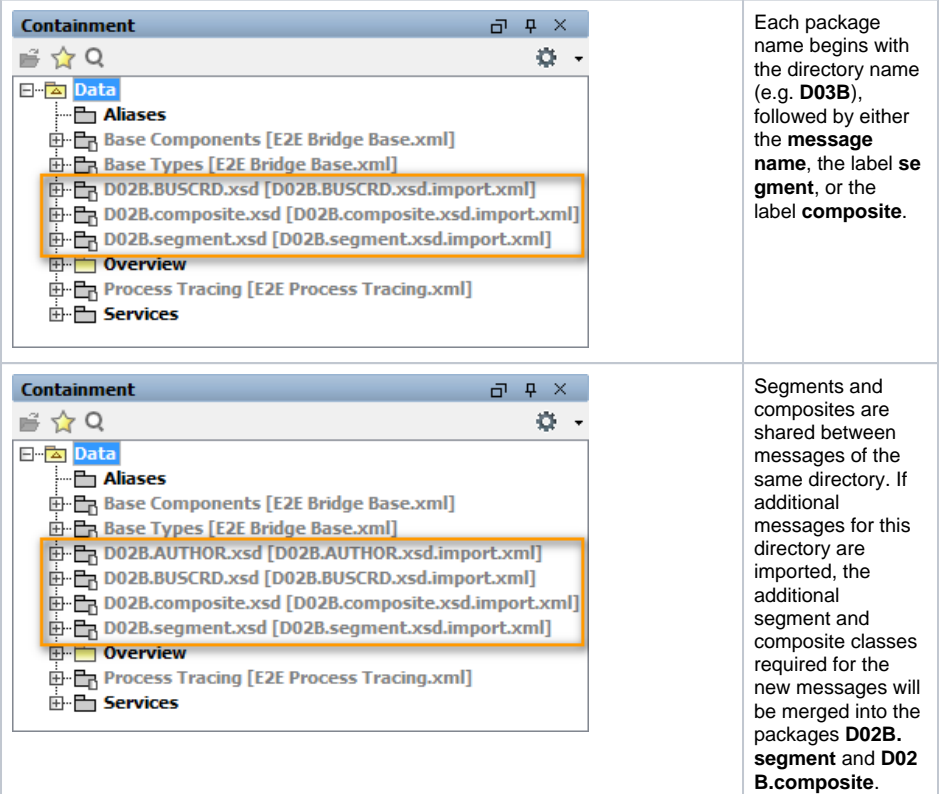

For more details, refer to the description of [UN/EDIFACT Message Processing](https://doc.scheer-pas.com/display/BRIDGE/EDIFACT+Message+Processing) in the Reference Guide.

## <span id="page-2-0"></span>Creating a Class Diagram for the Imported Types

Create a class diagram to visualize all imported classes and associations.

Mark all EDIFACT classes in the containment tree, and drag and drop them to the class diagram.

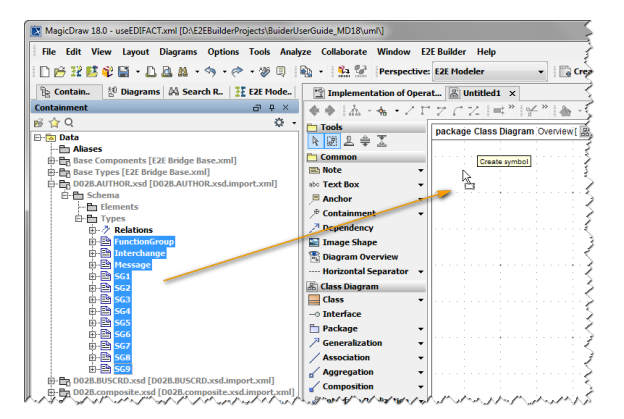

Select all classes with **CTRL** + **A** and click the right mouse button to open the context menu. Select **Relat ed Elements > Display Paths**. This will display all associations between the related classes.

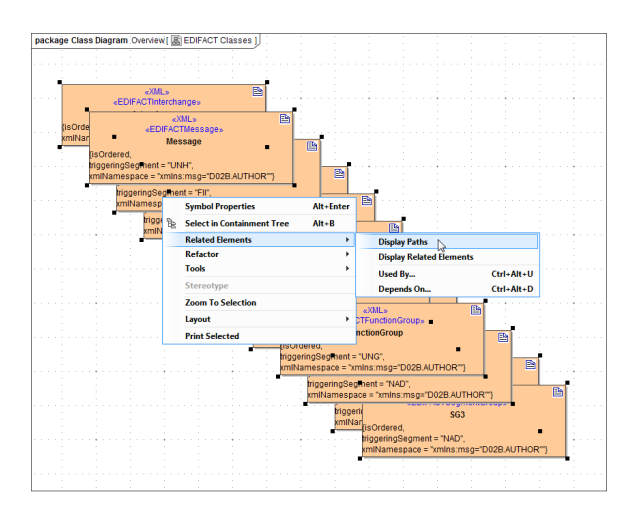

To show the hierarchic dependencies of the classes, click the right mouse button on a free space in the diagram pane to open the context menu. Select **Layout > Layout Hierarchic Style** or **Layout > Layout Orthogonal Style** The new class layout will be drawn.

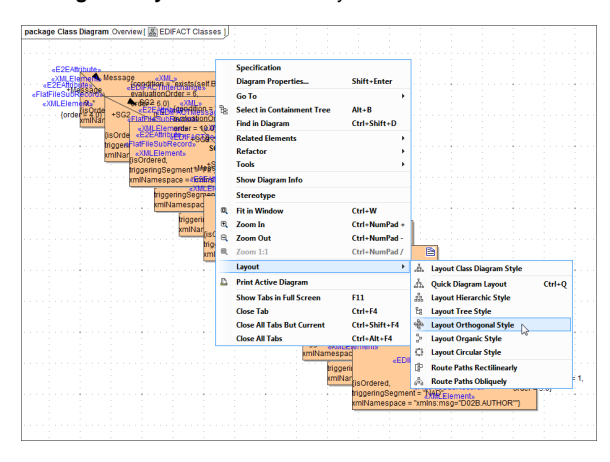

Now, the class diagram represents the class structure of the imported EDIFACT Directory Data.

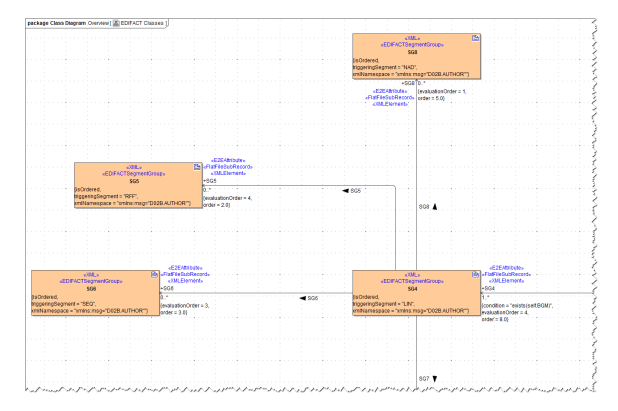